## **Copying Template into Course**

- 1. Contact Angela and ask to be added to the **ID-Template**
- 2. In your course select the "+" to add content -> Copy Content
- 3. Search for the course ID-Template

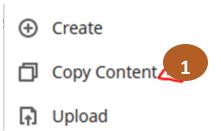

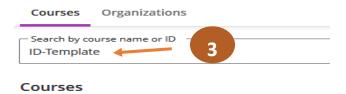

- 4. Click on the Instructional Design Template
- 5. Click on the Content Folder

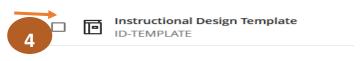

- 6. Select the template piece that you would like to copy over to your course.
  - Note you can pick and choose what you would like to have brought over to your course.
  - Click on the Learning module to select the items within it.

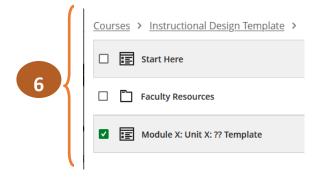

Repeat steps as needed by copying from the ID-Template or copying within your own courses.